## **Arduino** 套裝軟體簡易使用

- 1. 官方網站: <https://www.arduino.cc/> (免費軟體下載)
- **2.** 教學網站: <http://coopermaa2nd.blogspot.tw/2011/05/arduino.html> (教學資 料下載)
- **3.** 程式**:** 使用範例
	- 找出連接埠**(COM** 和 **LPT )**

**CP210x USB to UART Bridge (COM)**或 **Arduino UNO**

**(window XP** 使用"我的電腦" → 管理 → 裝置管理員 → 連

接埠**(COM** 和 **LPT)**

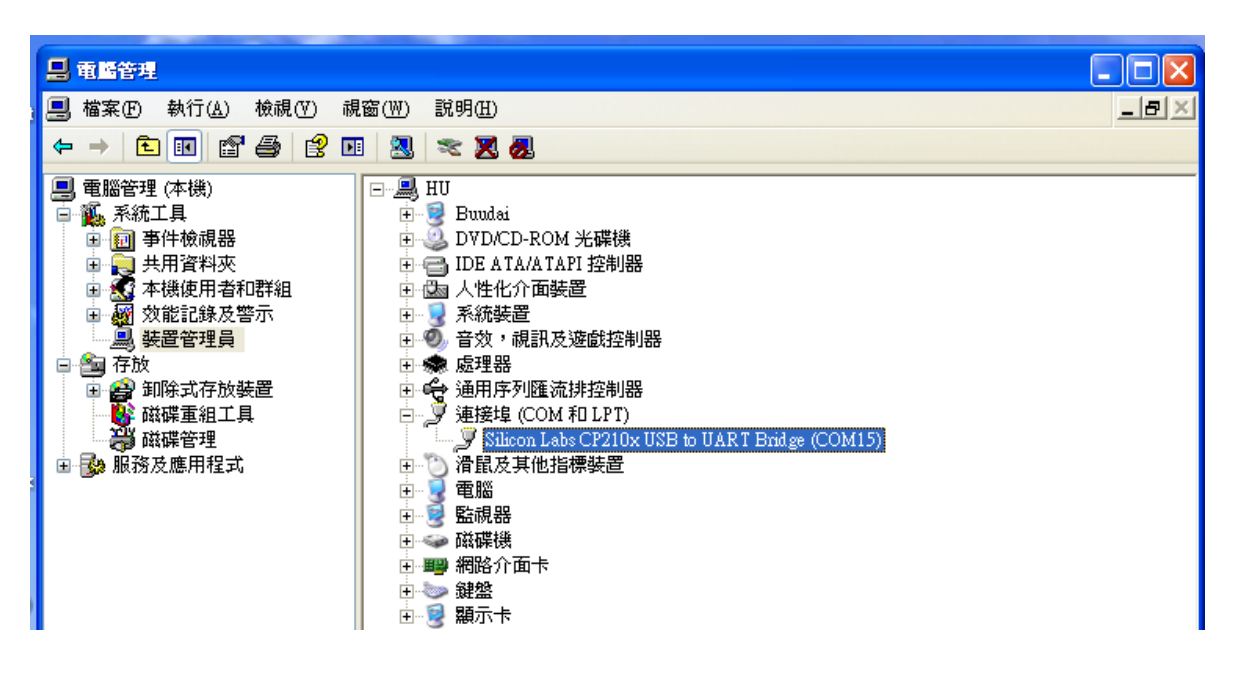

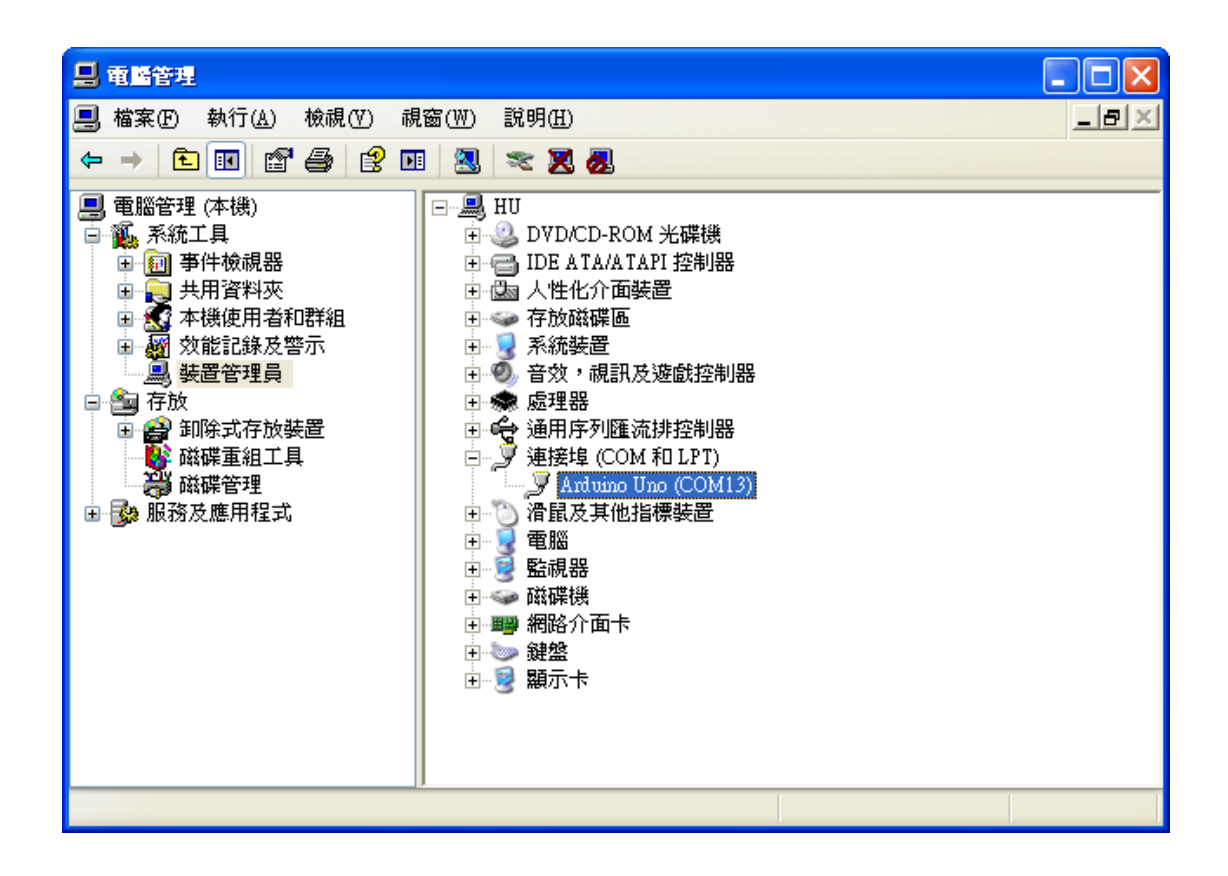

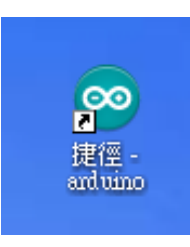

- 雙擊 **Arduino.exe**, **or**
- 檢查序列埠 : 工具 → 序列埠 →

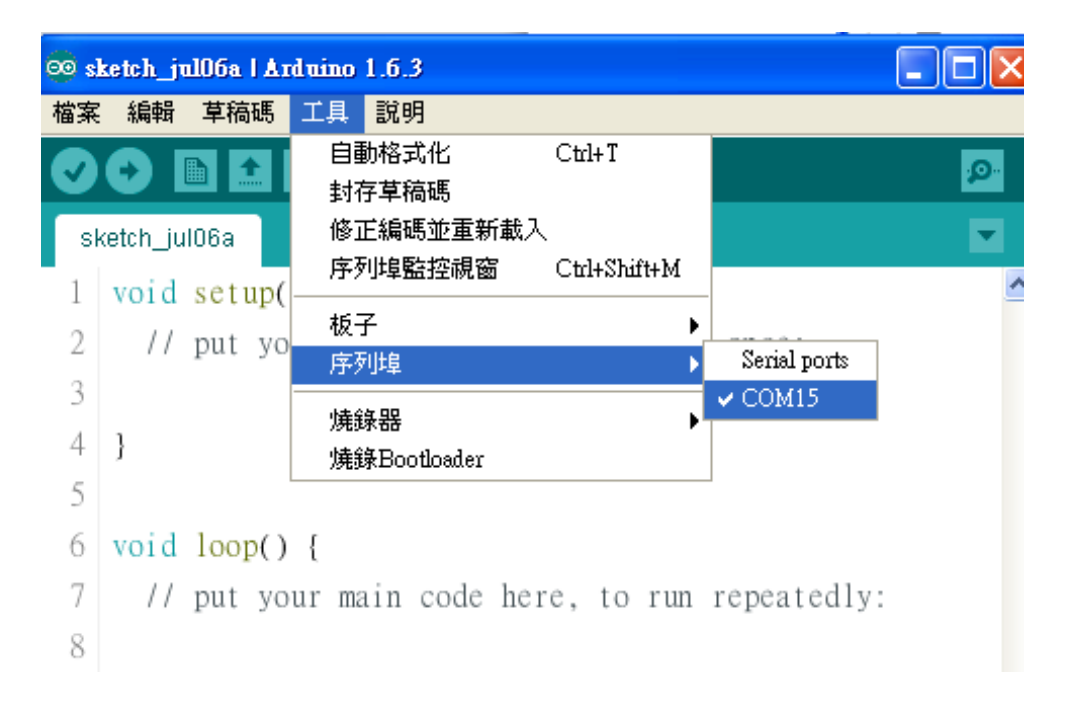

## **h扰出範例 Blink:範例 → Basics → Blink**

![](_page_2_Picture_101.jpeg)

```
void setup() {
// initialize digital pin 13 as an output.
   pinMode(13, OUTPUT);
}
```
// the loop function runs over and over again forever

```
void loop() {
   digitalWrite(13, HIGH); /* turn the LED on (HIGH is the voltage 
level) */
  delay(1000); \frac{1}{\sqrt{2}} // wait for a second
   digitalWrite(13, LOW); /* turn the LED off by making the voltage 
  LOW * /delay(1000); \frac{1}{2} // wait for a second
}
```
● 先驗證 √後, 再使用→上傳至 ATMEGA 328 晶片裡

![](_page_3_Picture_0.jpeg)

![](_page_3_Picture_1.jpeg)

## 自製電路**(**或實驗使用 **CP2102 USB\_TTL** 接頭**)**

(1) 使用 ATMEGA 328 晶片系統電路前,請先檢查 CP2102

- USB TTL 接口所有接線是否正確,尤其是**+5V, GND** 等接線 是否正確,請再三確認。
- (2) 若無法上傳(有錯誤發生),請檢查所有線路是否正確。
- (3) 若所有線路已再三確認,還是無法上傳(有錯誤發生),可 能是
	- A. 16MHz 振盪子可能有問題,請更換新的後再試試,
	- B. CP2102 USB\_TTL 接口所有接線與 ATMEGA328 的接腳

是否正常連線,使用三用電表測量是否連線,

- C. ATMEGA328 晶片可能有問題,請更換新的後再試試,
- D. 以上方式都無法解決問題,請換新插線板再次佈線。